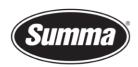

# How to install a driver for a S Class 2

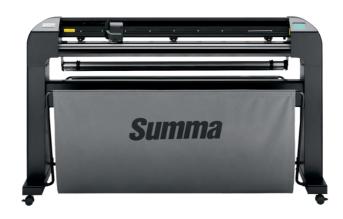

## Introduction

This document describes how to install the software necessary to drive the a S Class 2 series roll-cutter.

Note: We do not work with a 'Windows based printer driver'.

A **design software** is needed to create a design. Popular design programs are CorelDRAW, Adobe Illustrator, Inkscape, ... Design software is not supplied from Summa.

The contours in the job created with one of those design software's need to be sent to the cutter. Before the contours can be sent, the contours need to be converted in commands understood by the cutter (DM/PL or HP-GL commands). This is accomplished by the software **GoSign** or **WinPlot**. GoSign or WinPlot then needs to send the commands to the cutter using a communication port. Depending on the communication interfaces available, and/or the interface used to drive the cutter, different **driver software** needs to be installed.

Transferring the job from the design software to the cutting software can be done by means of a **plug-in**.

For GoSign to work with a S Class 2 roll cutter, firmware version 25 or later is required.

 Summa nv
 Tel +32 59 27 00 11
 Fax +32 59 27 00 63
 Email support@summa.eu
 Website www.summa.eu
 Page 1 of 21

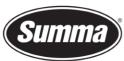

### **Driver software**

## **USB** Interface

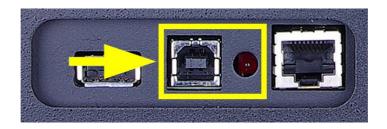

### **USB Driver install**

To be able to use the USB interface, a USB driver needs to be installed.

This driver is available from the support page of the Summa website: <a href="https://www.summa.com/en/support/software-firmware/">https://www.summa.com/en/support/software-firmware/</a>

# **Vinyl Cutters**

| USB Drivers           | Description                                     | Version    | Date       |
|-----------------------|-------------------------------------------------|------------|------------|
| 🕹 USB Cutter driver   | USB driver for Windows 7, 8, 8.1, 10, 11        | 10.0 & 7.0 | 18-06-2020 |
| ♣ OPOS-CAM USB driver | USB Camera driver for Windows 7, 8, 8.1, 10, 11 | 1.0.136    | 08-05-2014 |

Download the USB driver. Double click on the downloaded driver to start the install process. Follow the install wizard to complete the install.

 Summa nv
 Tel +32 59 27 00 11
 Fax +32 59 27 00 63
 Email support@summa.eu
 Website
 www.summa.eu
 Page 2 of 21

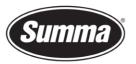

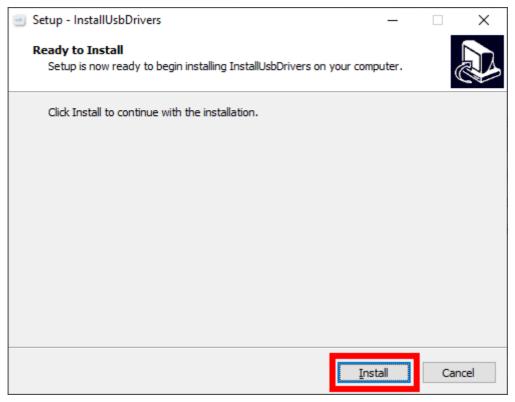

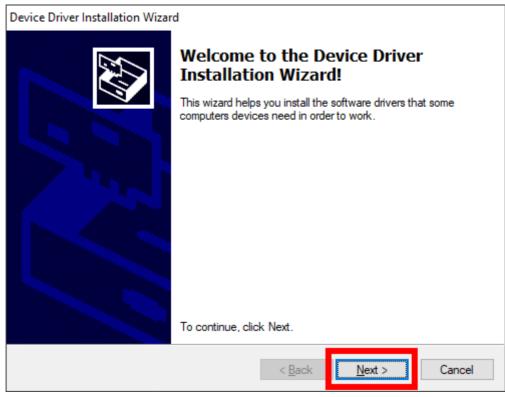

 Summa nv
 Tel +32 59 27 00 11
 Fax +32 59 27 00 63
 Email support@summa.eu
 www.summa.eu
 Page 3 of 21

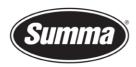

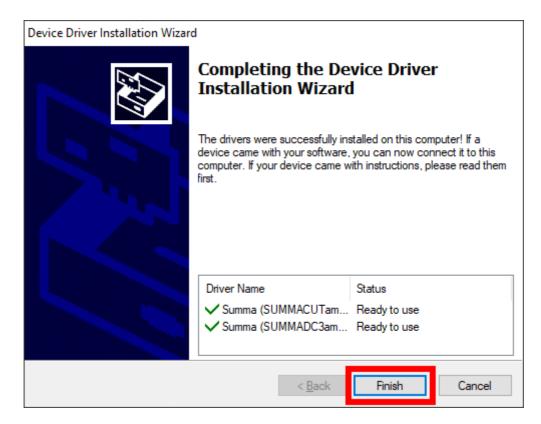

In the software driving the machine, the communication port used to send the data to the cutter needs to be set to the USB port.

#### **Network Interface**

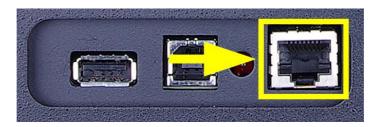

When the cutter is connected using the network interface, you do not need a driver, you have to set the correct settings in the cutting software.

## **Network Configuration of the Cutter**

It is not necessary to load media in the cutter to change the parameters.

Use the below steps to change the network parameters of the cutter:

Power on the cutter.

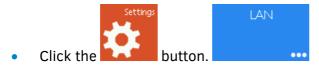

 Summa nv
 Tel +32 59 27 00 11
 Fax +32 59 27 00 63
 Email <a href="mailto:support@summa.eu">support@summa.eu</a>
 Website
 <a href="www.summa.eu">www.summa.eu</a>
 Page 4 of 21

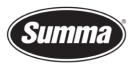

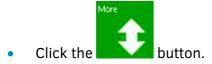

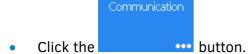

- Click the button.
- DHCPClick the On button.
- Choose between "No" (static IP address) or "Yes" (dynamic IP address). A static IP address is preferred to prevent the IP address of the cutter to change due to the DHCP server lease time settings.
- Press to confirm the selection.
- When DHCP = On was selected, then press to return to set the machine back online.

In case DHCP = Off was selected, then an IP address has to be entered.

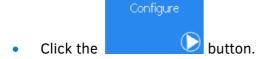

- Click on the IP address. Change the IP address using the numeric keypad. Confirm when done.
- Click the subnet mask. Change the subnet mask using the numeric keypad. Confirm when done.
- Press to confirm the new IP address and subnet mask.
- Press to return to set the machine back online.

 Summa nv
 Tel +32 59 27 00 11
 Fax +32 59 27 00 63
 Email support@summa.eu
 Website
 www.summa.eu
 Page 5 of 21

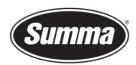

# GoSign

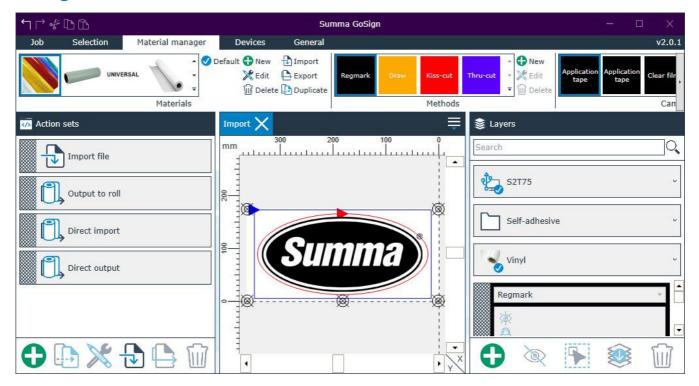

**Note**: The firmware of the machine has to be at least revision 025 to be able to work with GoSign 2.1. In case the firmware is on a lower level, then an upgrade of the firmware is required.

This program can import PDF, DXF, OXF and SGP files and then send data to the cutter. Most design programs are able to generate files in one of those formats.

We do not work with a 'Windows based printer driver'.

 Summa nv
 Tel +32 59 27 00 11
 Fax +32 59 27 00 63
 Email support@summa.eu
 Website
 www.summa.eu
 Page 6 of 21

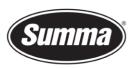

#### **Download**

The program *GoSign* can be downloaded from the Summa support website: <a href="https://www.summa.com/en/support/software-firmware/">https://www.summa.com/en/support/software-firmware/</a>

🕹 Summa GoSign V2

Unleash the full potential of your Summa vinyl cutter with the GoSign 2.3.0.

2.3.0

14-06-2022

GoSign is a Windows-based production tool, acting as a bridge between the design software and a Summa Roll Cutter. It allows you to manage your preferred workflow with great flexibility. Enjoy automated cutting options, custom configuration of action sets, easy plugins for design programs and much more.

Windows 7 (Professional - Enterprise)/8 (Professional - Enterprise)/ 8.1 (Professional - Enterprise)/10 (Professional - Enterprise)/11 (Professional - Enterprise) 32-bit & 64-bit

With the latest updates and Service Pack

GoSign is to be used with Summa vinyl cutters SummaCut R(L) (firmware rev039 or higher), S Class 2 (firmware rev024 or higher) and S One (firmware rev005 or higher)

Discover the Pro Pack with a free 30-day trial by registering during setup.

This program works as a 'cutter driver', and converts the design created and exported in one of the supported formats in commands understood by the cutter.

The manual with the detailed instruction how to use GoSign can be downloaded from the manuals section of the support page on the Summa website.

 Summa nv
 Tel +32 59 27 00 11
 Fax +32 59 27 00 63
 Email <a href="mailto:support@summa.eu">support@summa.eu</a>
 Website
 <a href="www.summa.eu">www.summa.eu</a>
 Page 7 of 21

# **Configuration**

On first start of GoSign, a dialog box is presented showing the cutters connected to the computer using the USB port, or found on the network the computer is connected to.

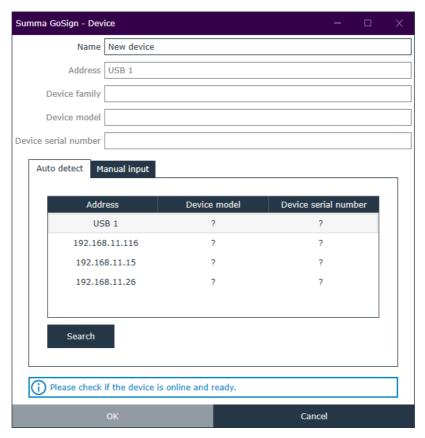

 Summa nv
 Tel +32 59 27 00 11
 Fax +32 59 27 00 63
 Email support@summa.eu
 Website
 www.summa.eu
 Page 8 of 21

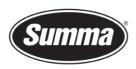

For GoSign to be able to query the info needed from the cutter, media needs to be loaded. Load media in the cutter(s), and click the [Search] button.

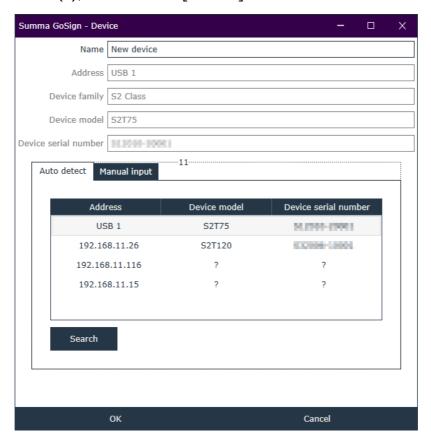

Select from the above list of connected cutters the one GoSign has to drive, and click [OK].

 Summa nv
 Tel +32 59 27 00 11
 Fax +32 59 27 00 63
 Email support@summa.eu
 Website
 www.summa.eu
 Page 9 of 21

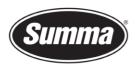

### WinPlot

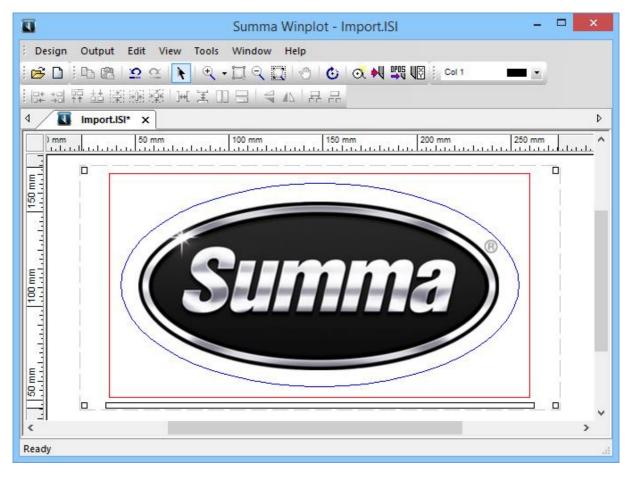

From Windows Vista on, we work with a program called WinPlot.

This program can import EPS, AI and PDF files and then send data to the cutter. Most design programs are able to generate files in one of those formats.

We do not work with a 'Windows based printer driver'.

#### **Download**

The program *WinPlot* can be downloaded from the Summa support website: <a href="https://www.summa.com/en/support/software-firmware/">https://www.summa.com/en/support/software-firmware/</a>

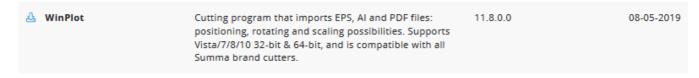

This program works as a 'cutter driver', and converts the design created and exported in EPS, AI or PDF format in commands understood by the cutter.

The manual with the detailed instruction how to use WinPlot can be downloaded from the manuals section of the support page on the Summa website.

 Summa nv
 Tel +32 59 27 00 11
 Fax +32 59 27 00 63
 Email <a href="mailto:support@summa.eu">support@summa.eu</a>
 Website
 <a href="www.summa.eu">www.summa.eu</a>
 Page 10 of 21

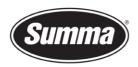

| WinPlot      | Version | Date       |
|--------------|---------|------------|
| 🕹 English    | 07      | 31-03-2016 |
| 🕹 Français   | 07      | 31-03-2016 |
| 🚨 Deutsch    | 07      | 31-03-2016 |
| 🕹 Nederlands | 07      | 31-03-2016 |

# **Configuration**

### **USB Port**

To configure WinPlot for use of the USB interface with a Summa Cutter do the following:

• In the *Communication Setup* dialog set the options as in the picture below: in the Communication Port drop down box, select USB.

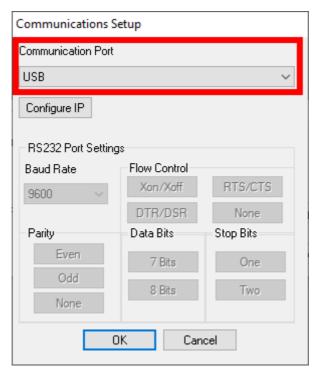

 Summa nv
 Tel +32 59 27 00 11
 Fax +32 59 27 00 63
 Email support@summa.eu
 Website
 www.summa.eu
 Page 11 of 21

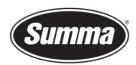

• Clicking the [OK] button returns you to the *Plotter-Cutter Setup* dialog. There you can optionally change the name of the installed cutter.

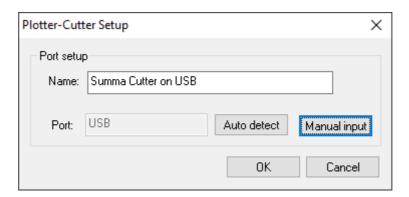

Click [OK] again to finalize the configuration.

#### **Network Port**

To configure WinPlot for use of a network port with a Summa Cutter do the following:

• Click on [Configure IP].

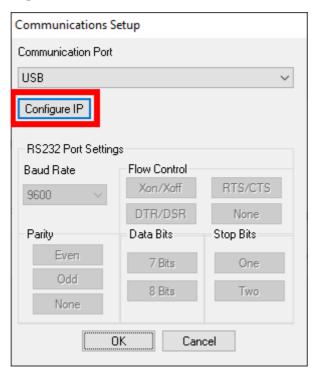

• Fill in the IP address as set in the cutter.

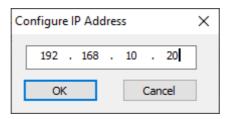

Click [OK] to confirm.

 Summa nv
 Tel +32 59 27 00 11
 Fax +32 59 27 00 63
 Email <u>support@summa.eu</u>
 Website <u>www.summa.eu</u>
 Page 12 of 21

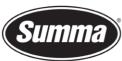

The IP address will be set in the 'Communication Port' drop down box.

• Clicking the [OK] button returns you to the *Plotter-Cutter Setup* dialog. There you can optionally change the name of the installed cutter.

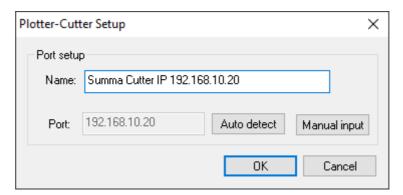

Click [OK] to finalize the configuration.

 Summa nv
 Tel +32 59 27 00 11
 Fax +32 59 27 00 63
 Email support@summa.eu
 Website www.summa.eu
 Page 13 of 21

# **Plug-ins**

There exists also a plug-in for Corel 12->2021 and Illustrator CC->2021

These gets rid of the hassle to export a job from the designing software, and importing the job in GoSign or WinPlot.

# **Download for GoSign**

The *plug-in* can be installed from the software tool Summa GoSign Tools, which is available from the support page on the Summa website.

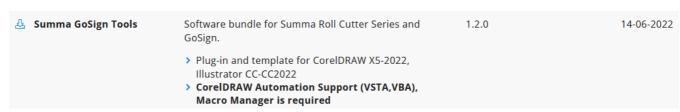

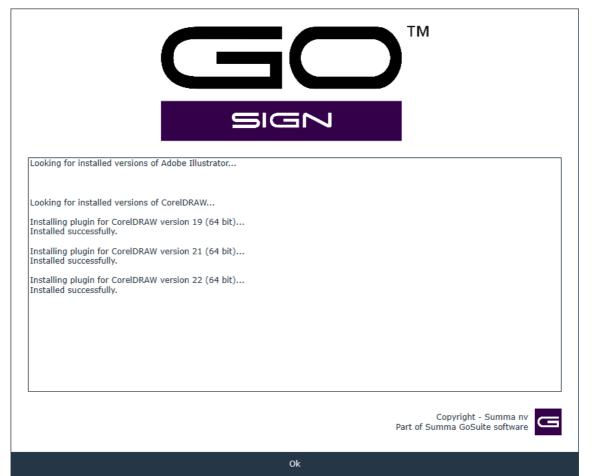

 Summa nv
 Tel +32 59 27 00 11
 Fax +32 59 27 00 63
 Email support@summa.eu
 Website
 www.summa.eu
 Page 14 of 21

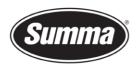

#### **Download for WinPlot**

The *plug-in* can be installed from the software tool Summa Cutter Tools, which is available from the support page on the Summa website:

https://www.summa.com/en/support/software-firmware/

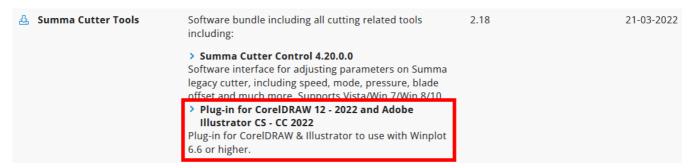

Close the design software, then click on the [Install] button to have the plug-ins installed for the supported versions of CorelDRAW and/or Adobe Illustrator:

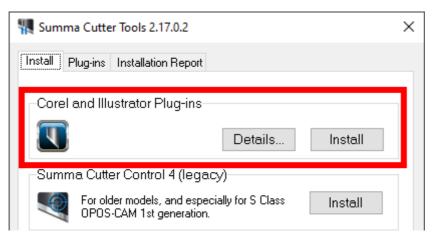

 Summa nv
 Tel +32 59 27 00 11
 Fax +32 59 27 00 63
 Email support@summa.eu
 Website www.summa.eu
 www.summa.eu
 Page 15 of 21

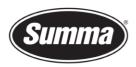

Keep in mind not all versions of CorelDRAW support plug-ins: only the Graphics Suite supports plug-ins:

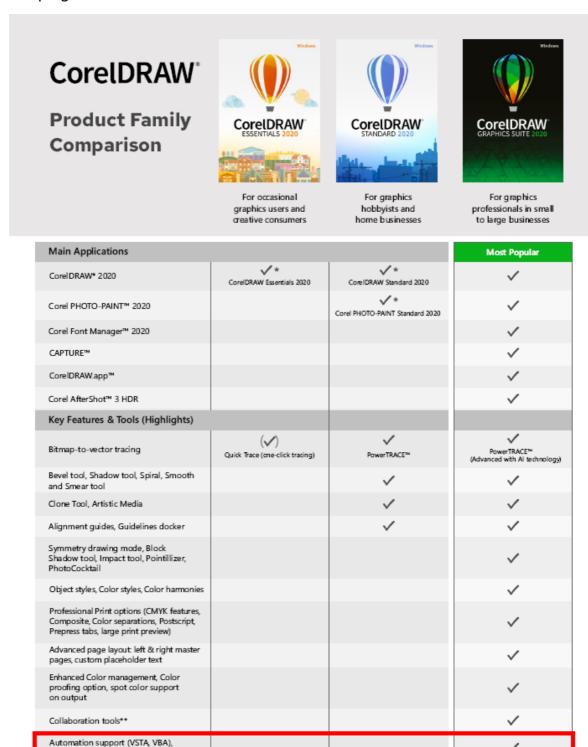

Once the plug-in is installed, the design can be sent to GoSign or WinPlot from the toolbar (CorelDRAW) or from the File submenu (Adobe Illustrator):

Macro Manager

 Summa nv
 Tel +32 59 27 00 11
 Fax +32 59 27 00 63
 Email <a href="mailto:support@summa.eu">support@summa.eu</a>
 Website
 <a href="www.summa.eu">www.summa.eu</a>
 Page 16 of 21

#### **CoreIDRAW**

### Five options are available for GoSign:

- Create a new design using a template containing the pre-configured layers
- Add OPOS registration marks (squares of 3 mm) around the design
- Add OPOS-CAM registration marks (circles of 5 mm) around the design
- Send the design (or selected objects) to GoSign
- Export the design to the PDF format
   This option can be used when GoSign is not installed on the computer used to create the design.

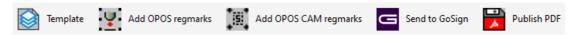

### Four options are available for WinPlot:

- Add OPOS registration marks (squares of 3 mm) around the design
- Send the design to WinPlot
- Send the selected objects to WinPlot
- Export the design to the AI format
   This option can be used when WinPlot is not installed on the computer used to create the design.

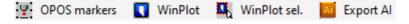

### **Adobe Illustrator**

Four options are available for GoSign:

- Create a new design using a template containing the pre-configured layers
- Add OPOS registration marks (squares of 3 mm) around the design
- Add OPOS-CAM registration marks (circles of 5 mm) around the design
- Send the complete design to GoSign

## Four options are available for WinPlot:

- Add OPOS registration marks (squares of 3 mm) around the design
- Send the complete design to WinPlot
- Send the selected objects to WinPlot

 Summa nv
 Tel +32 59 27 00 11
 Fax +32 59 27 00 63
 Email support@summa.eu
 Website
 www.summa.eu
 Page 17 of 21

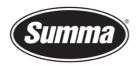

Export the design to the AI format
 This option can be used when WinPlot is not installed on the computer used to create the design.

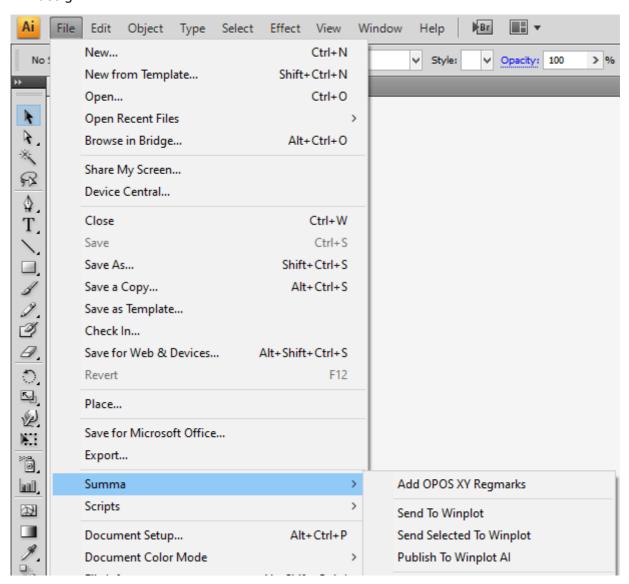

 Summa nv
 Tel +32 59 27 00 11
 Fax +32 59 27 00 63
 Email <u>support@summa.eu</u>
 Website <u>www.summa.eu</u>
 Page 18 of 21

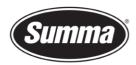

### **Summa Cutter Control 5**

The Summa Cutter Control program basically has the same functions as the control panel.

The program Summa Cutter Control 5 can used to:

- Control all parameters of the cutter.
- Create and restore a backup containing all configurations of the cutter.
- Perform tests.
- Send files to the cutter.
- Upgrade the firmware of the cutter.
- Work as a barcode server.

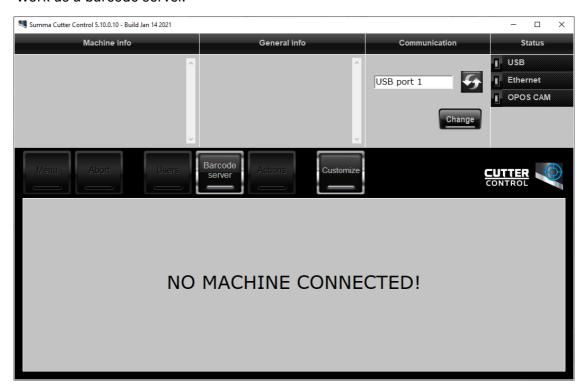

Summa Cutter Control 5 is available from the support page of the Summa website: <a href="https://www.summa.com/en/support/software-firmware/">https://www.summa.com/en/support/software-firmware/</a>

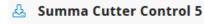

**Summa Cutter Control 5** is a software interface for adjusting parameters on current Summa Roll cutters, including speed, mode, blade offset and much more. Support Windows OS only (Win 7/8/10/11)

5.11.0

Before the program can be used, the communication interface needs to be selected and configured to match the connection type (USB or Network).

 Summa nv
 Tel +32 59 27 00 11
 Fax +32 59 27 00 63
 Email <a href="mailto:support@summa.eu">support@summa.eu</a>
 Website
 <a href="www.summa.eu">www.summa.eu</a>
 Page 19 of 21

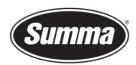

Click on [Change] in the 'Communication' pane to select the communication interface.

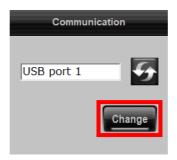

Then click on [Auto] to get a list of connected cutters to the computer or on the network, or click [Manual] to enter the IP address of the cutter.

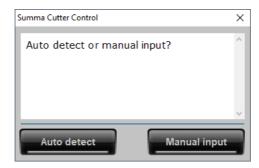

When "Auto" was used, then select the cutter from the list.

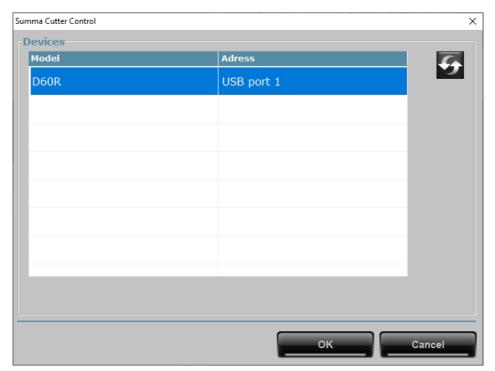

 Summa nv
 Tel +32 59 27 00 11
 Fax +32 59 27 00 63
 Email support@summa.eu
 Website
 www.summa.eu
 Page 20 of 21

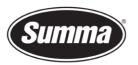

In case "Manual" was sued, then enter the IP address of the cutter.

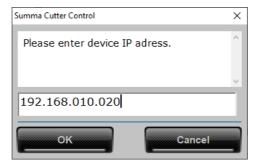

Revised June 15, 2022

 Summa nv
 Tel +32 59 27 00 11
 Fax +32 59 27 00 63
 Email <u>support@summa.eu</u>
 Website <u>www.summa.eu</u>
 Page 21 of 21